# **Marshall Electronics**

**V-LCD70P-HDA** 

7" High Resolution Field Monitor

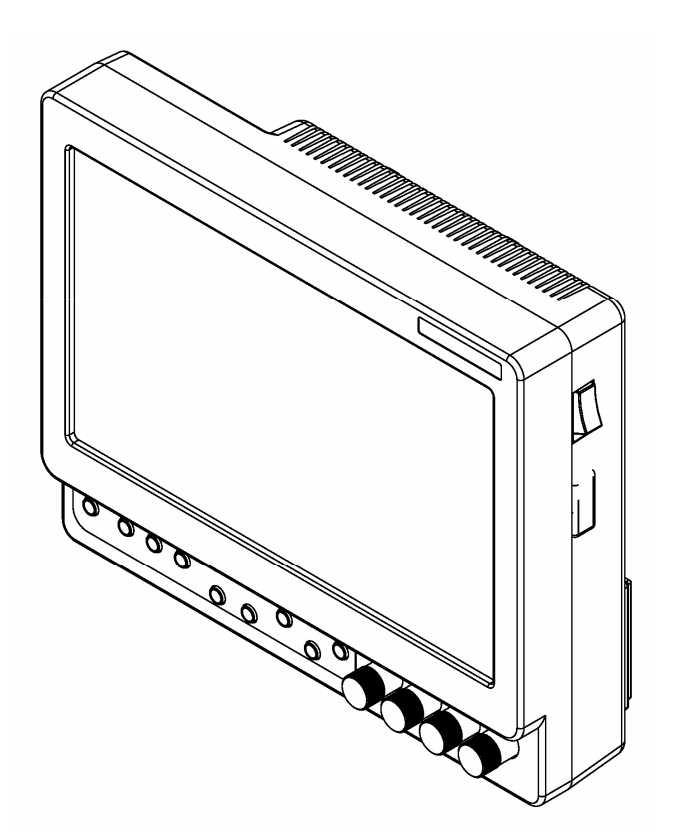

# **Operating Instructions**

# **Contents**

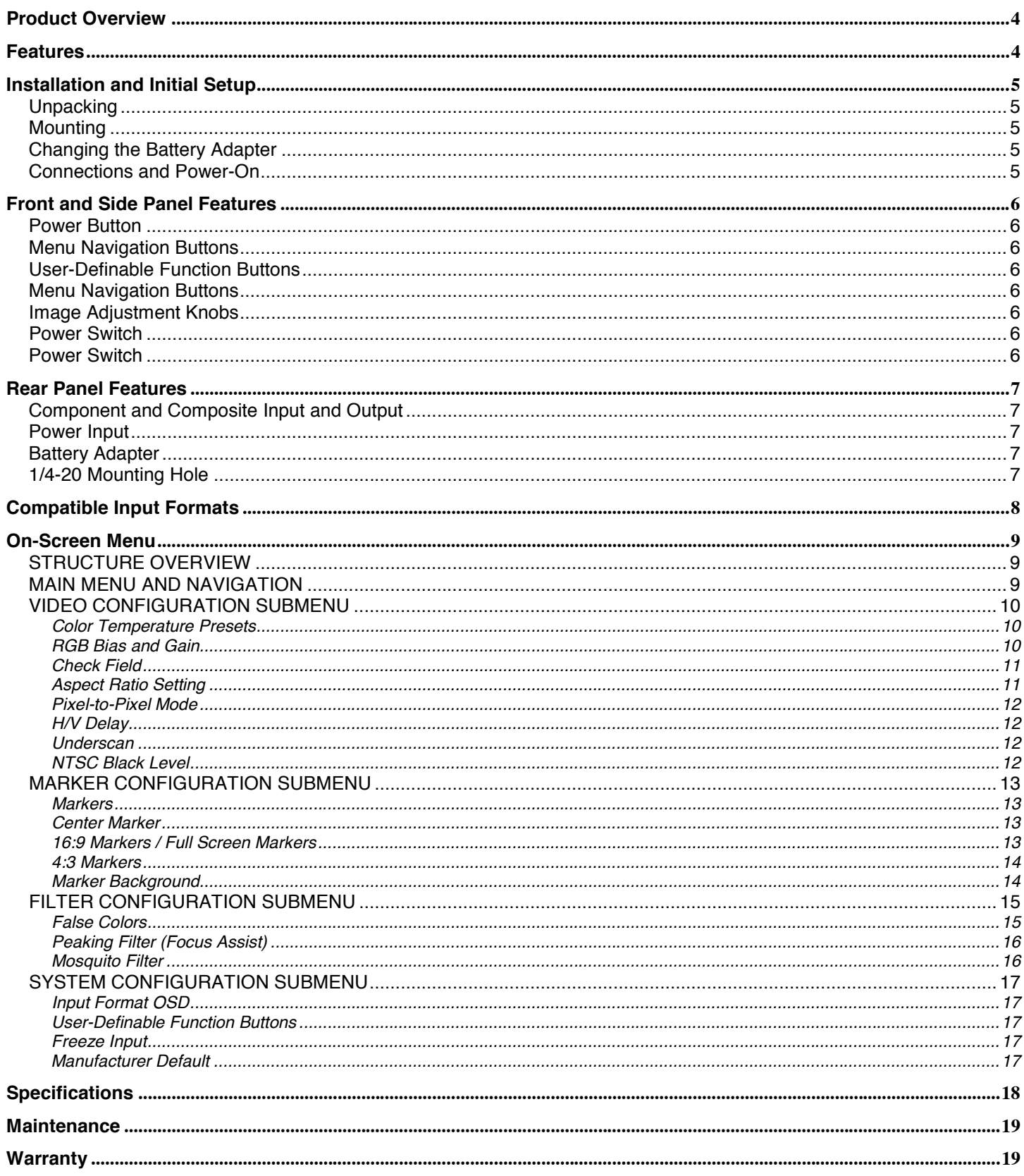

# **Product Overview**

The V-LCD70P-HDA is a 7.0" high-definition widescreen LCD monitor featuring our completely digital TFT-MegaPixel active matrix LCD platform. With built-in focus assist and false color filters, this monitor is ideal as a light-weight high resolution viewfinder or focus-assist monitor. Our proprietary digital signal processing features 10-bit A/D conversion of all analog signals, with 4X over-sampling and 5-line super-adaptive 2D comb filtering of composite signals. De-interlacing is performed using our HyperProcess algorithm with motion adaptive interpolation. Multi-format compatibility accommodates virtually all video formats including NTSC/PAL, 480i/p, 720p, and 1080i standards. Adjustable color temperature enables the most precise color representation possible. Advanced features include aspect ratio settings, a variety of screen markers, underscan mode, blue-only mode, monochrome mode, H/V delay, and Pixel-to-Pixel mode.

# **Features**

# **High-Resolution 7.0" Widescreen Panel**

The V-LCD70P-HDA features an all-digital TFT-MegaPixel active matrix LCD system with 1.2 million pixels. The LCD panel features a brightness of 250 cd/m<sup>2</sup> and a contrast ratio of 400:1 making the display ideal in a variety of environments and lighting conditions.

# **Multi-Format Compatibility**

The V-LCD70P-HDA accommodates virtually all video standards with **Composite Video** and **YPbPr** inputs. Accepted formats include NTSC/PAL, 480i/p, 576i/p, 720p, 1035i, and 1080i standards.

# **End-to-End Digital Signal Processing**

Analog input signals are digitized using an advanced 10-bit process with 4x over-sampling, 5-line super-adaptive 2D comb filtering, and exacting color space conversion. Video is scaled to fit on the screen in the highest possible resolution using a state-of-the-art LSI that incorporates precision gamma correction and our HyperProcess motion adaptive interpolation for interlaced images.

# **ColorMatch Conversion with Color Temperature Adjustment**

Emulation of SMPTE-C/EBU color space allows the V-LCD70P-HDA to replace any broadcast CRT monitor. Presets include D55, D65 and D93. Bias and Gain adjustment for each color enables precise color matching and white balance.

# ■ Focus-Assist, False Color Filter, and other Advanced Features

Focus-Assist, False Color filter, Aspect ratio settings, underscan mode, blue-only mode, monochrome mode, and H/V delay are a few of the advanced features which make the V-LCD70P-HDA at home in any broadcast environment. Pixel-to-Pixel mode also allows native display of any incoming image format.

# **Flexible Screen Markers**

A variety of screen markers in 4:3, 16:9, and full screen modes allow accurate monitoring of the different aspect ratios used in broadcast environments.

# ■ User-Definable Function Buttons

Four user-assignable function buttons on the front-panel allow quick access to numerous settings and features including focus-assist, false color filter, aspect ratio, screen markers, monochrome mode, color temperature, delay mode, and more.

# **User-Interchangeable Battery Adapters**

Several battery adapter options accommodate a wide variety of professional batteries and camcorder batteries.

# **Unpacking**

Carefully unpack the V-LCD70P-HDA monitor and verify that the following items are included:

- V-LCD70P-HDA Monitor
- V-PS12-5V-XLR Power Supply with 4-Pin Female XLR Connector
- Operating Instructions

Inspect the unit for any physical damage that may have occurred during shipping. Should there be any damage, immediately contact Marshall Electronics at (800) 800-6608. If you are not located within the continental United States, call +1 (310) 333-0606.

# **Mounting**

The V-LCD70P-HDA monitor features a ¼"-20 mounting hole on the underside of the enclosure, allowing the monitor to be flexibly mounted to a camera or other device using a variety of mounts.

# **Changing the Battery Adapter**

The V-LCD70P-HDA ships with a single battery adapter, specified at the time of ordering. Several other batteries adapters are available to accommodate a variety of batteries.

• Six user-interchangeable "camcorder battery" adapters are available: **Canon**, **Panasonic**, **JVC**, **Sony BP**, **Sony NP-Q**, and **Sony NP-F**.

**Installation:** To uninstall one of the above battery adapters, remove the 5 screws on the adapter. Remove the adapter and carefully disconnect the 4-pin connector between the monitor and adapter. To install one of the above battery adapters, connect the 4-pin connector of the new battery adapter to the monitor, and re-install the 5 screws.

*Note: Do not change the pinout of the 4-pin connector connecting the battery adapter to the monitor. This pinout is factory-configured according to each battery adapter.*

• **IDX** and **Anton Bauer** battery adapters are available, but must be installed at the factory. Contact Marshall Electronics for further information.

# **Connections and Power-On**

Plug the V-PS12-5V-XLR power supply into an AC power source (100-240 V @ 50/60 Hz). Attach the 4-pin female XLR connector to the back of the monitor. Please note that 12VDC can be also supplied directly to the monitor from a variety of sources. The monitor will draw no more than 1.0 Amps at 12 Volts in operation (12 Watts).

Connect the required cables for video signal input and output. (Power must be applied to the V-LCD70P-HDA for the active loop-though outputs to be activated.) All BNC connectors are rated at  $75\Omega$ .

The unit defaults to 'ON' when power is supplied. Video will automatically be detected and displayed on the screen.

# **Front and Side Panel Features**

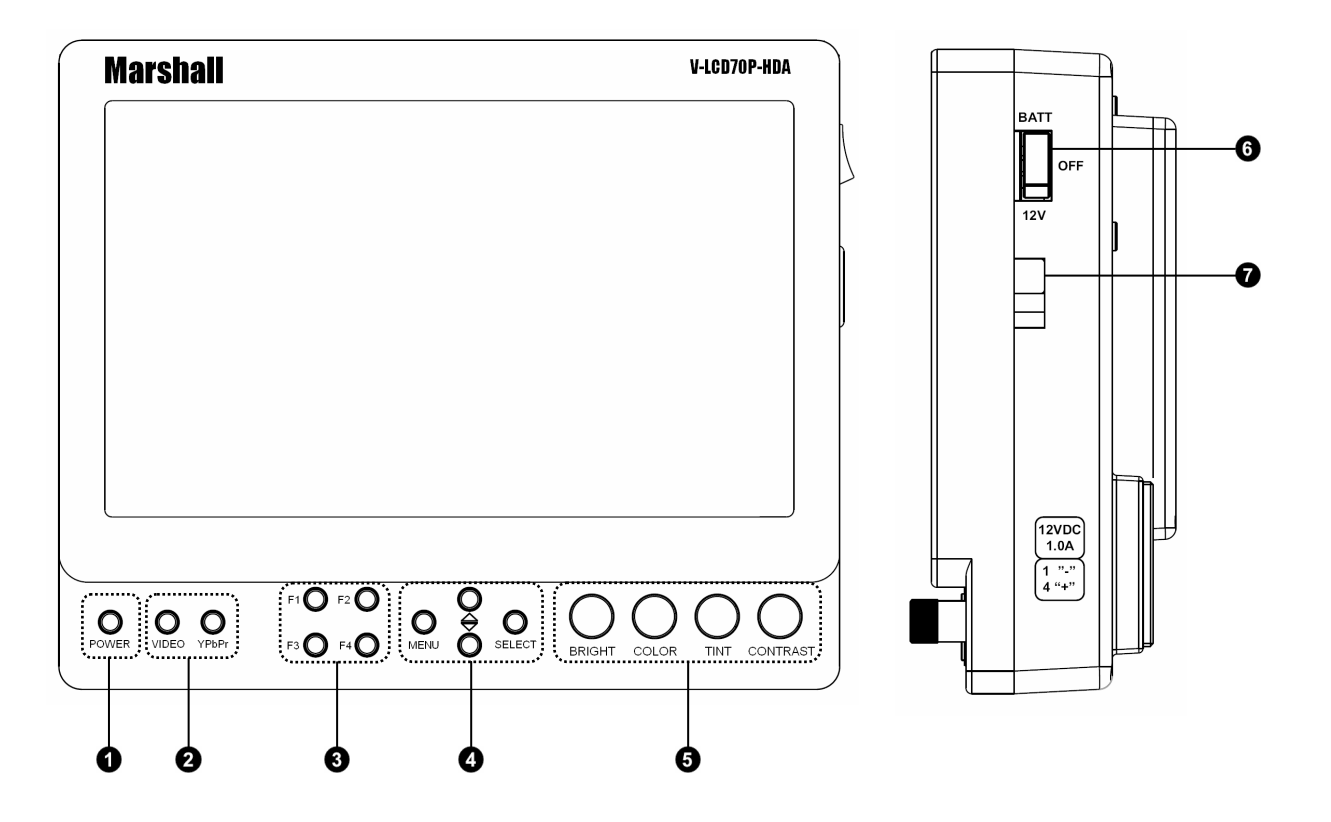

#### ⋒ **Power Button**

Use the power button to toggle between ON and STANDBY modes. In the STANDBY state, the LED on the button will illuminate bright green. In the ON state, the LED will dimly illuminate green.

### **2** Input Select Buttons

Use the VIDEO and YPbPr buttons to select the corresponding analog input. Video standards (NTSC/PAL, etc.) are automatically detected.

#### A **User-Definable Function Buttons**

Four user-definable function buttons can be used for direct access to various settings. Functions are assigned using the on-screen menu **(See User-Definable Function Buttons – Page 17)**.

### **<sup>O</sup>** Menu Navigation Buttons

Use the Menu,  $\blacktriangle$ ,  $\nabla$ , and **Select** buttons to display and navigate the on-screen menu **(See Main Menu and Navigation – Page 9)**.

### $\Theta$  Image Adjustment Knobs

Use the image adjustment knobs to adjust color saturation, brightness and contrast of the image. The status of each image adjustment parameter is shown on the bottom left of the screen, with values ranging from 0 to 100. Pressing each knob resets the corresponding adjustment to its default setting (50).

### **Power Switch**

Use the hard power switch to supply power to the monitor, and choose the input from which the monitor draws power. The upper switch position uses the battery adapter, the lower switch position uses the XLR input, and the center position is OFF. Battery life can be preserved by setting this switch to the OFF position when the monitor is not in use.

#### $\bullet$  Service Connector

This connector is for factory and future use.

# **Rear Panel Features**

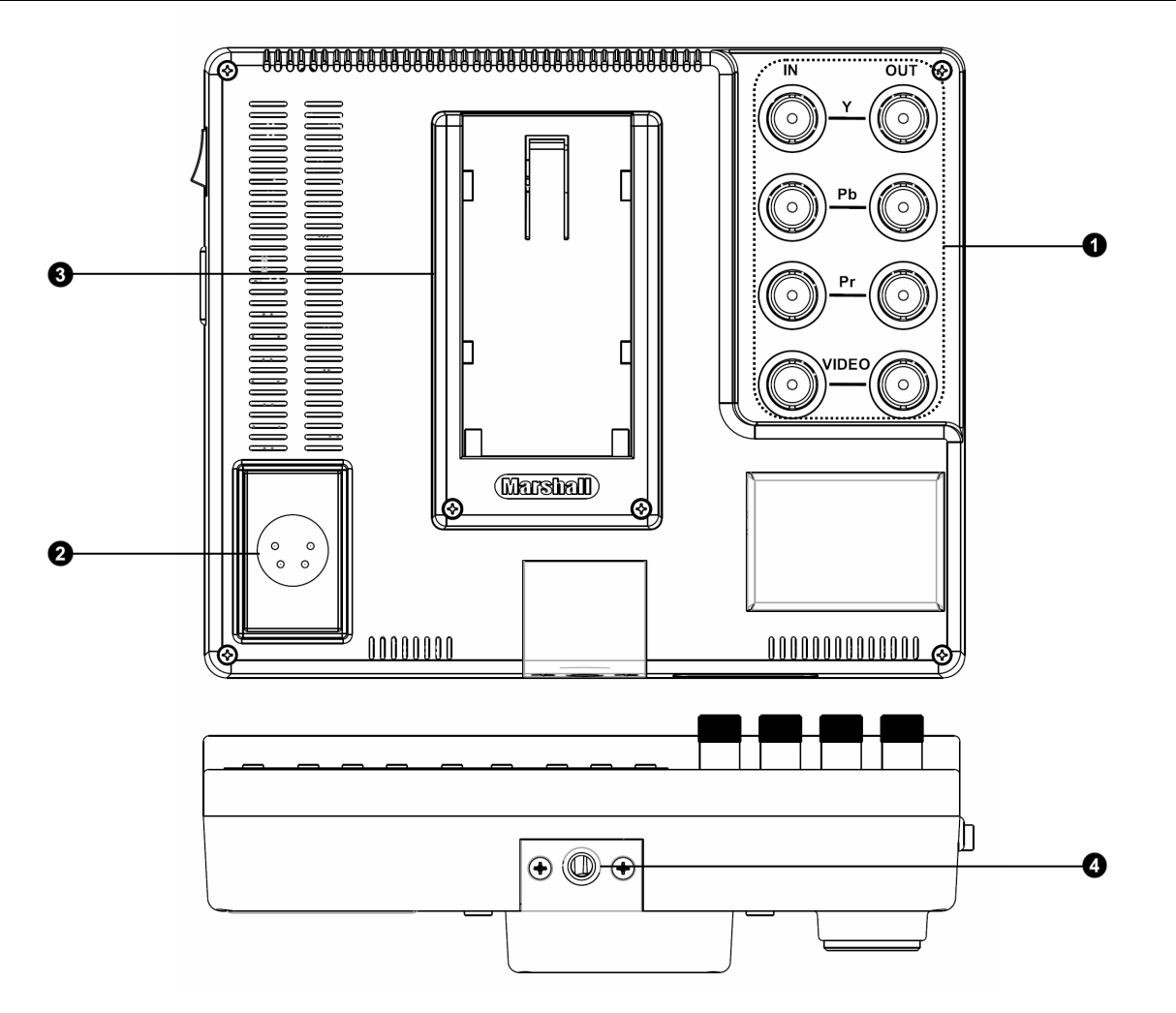

#### A **Component and Composite Input and Output**  The V-LCD70P-HDA has HD component (YPbPr)

and composite inputs, as well as an active loopthrough output for each input. See page 8 for supported video formats. These inputs are internally terminated with 75 ohms.

# **Power Input**

Connect 12VDC to the 4-Pin XLR power input connector. Power can be supplied from the included power supply, or from a variety of DC sources supplying at least 1 Amp at 12 Volts.

IMPORTANT: If using a power source other than the included power supply, be sure that the polarity of the DC input is correct:

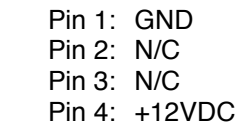

#### $\bullet$ **Battery Adapter**

The V-LCD70P-HDA can be powered from a variety of batteries. Several user-interchangeable battery adapters are available. See page 18 for available adapters.

# **¼-20 Mounting Hole**

Use the ¼-20 mounting hole to attach the monitor to a camera or variety of mounting devices.

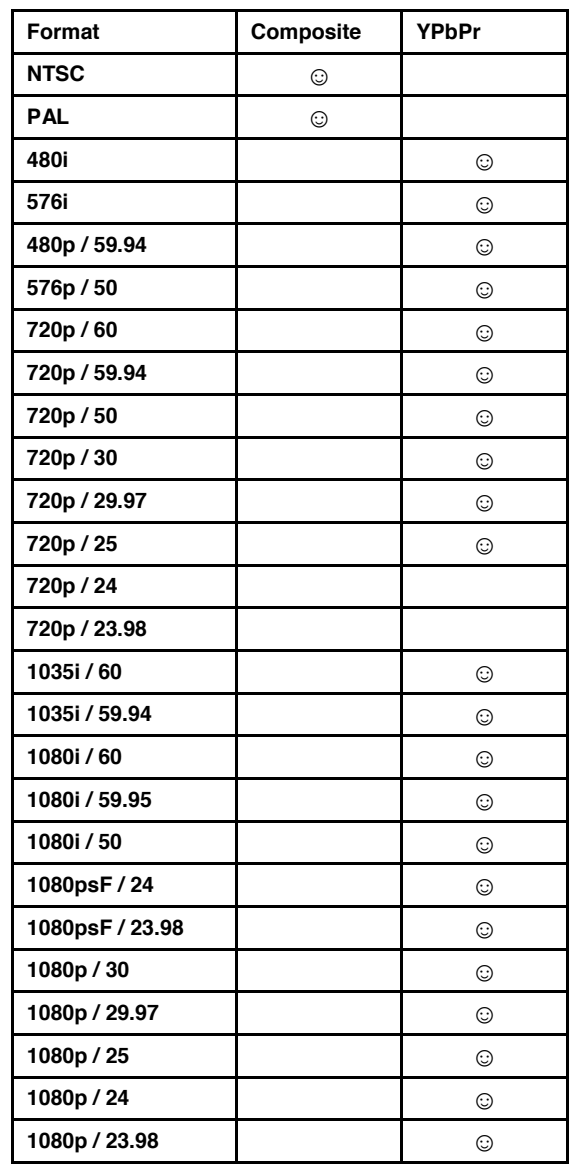

# **On-Screen Menu**

# **STRUCTURE OVERVIEW**

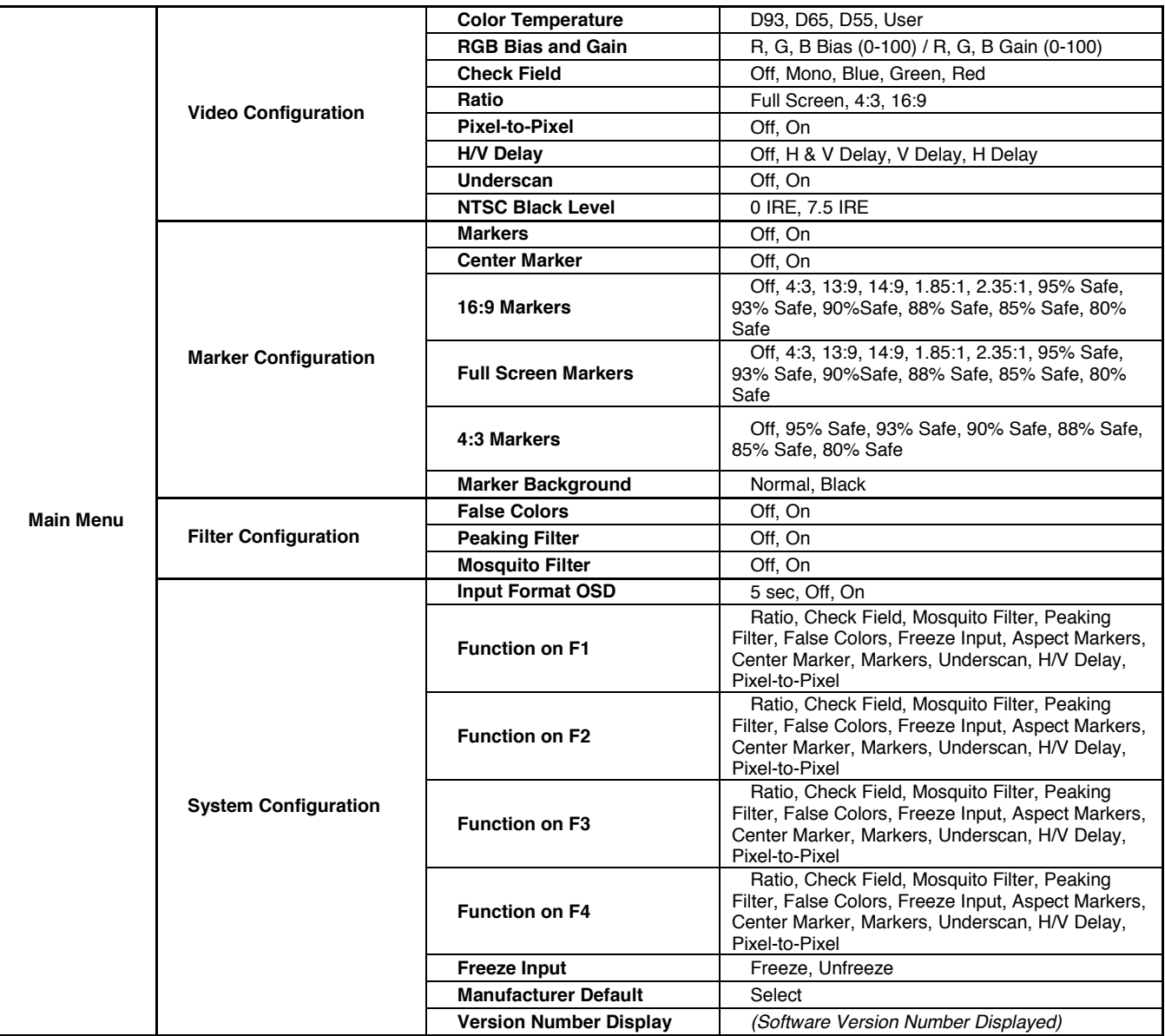

# **MAIN MENU AND NAVIGATION**

Access the main menu by pushing and holding the **MENU** button on the front panel of the monitor.

# Main Menu

**Video Configuration** 

**Marker Configuration Filter Configuration** 

**System Configuration** 

*Main Menu* 

- Step through menu items using the  $\blacktriangle$  and  $\nabla$  buttons.
- Choose a submenu or select a menu item by pressing **SELECT**.
- Return to the previous menu by pressing **MENU**.
- Exit the main menu by pressing **MENU**. The menu will automatically time out after about 15 seconds.

# **VIDEO CONFIGURATION SUBMENU**

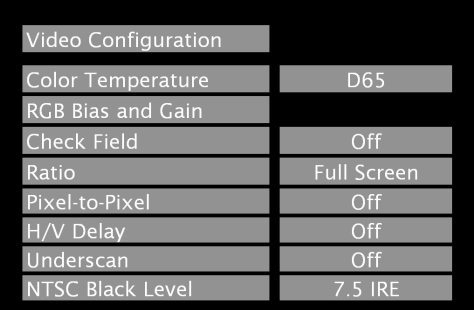

*Video Configuration Submenu* 

# **Color Temperature**

Use this setting to choose one of three color temperature presets:

- D55 (5500K)
- D65 (6500K)
- D93 (9300K)
- USER (Adjustable Color Bias and Gain)

# **RGB Bias and Gain**

Select this submenu to adjust bias and gain of the monitor's response to each color (R, G, B). The bias and gain controls can be used to alter the white balance of the image. Note: The Color Temperature preset will automatically switch to USER when Color Bias settings are adjusted. It is normal for color bias adjustments to be very subtle.

When selecting the RGB Bias and Gain submenu, gain adjustment indicators will appear at the top of the screen, and bias adjustment indicators will appear at the bottom of the screen:

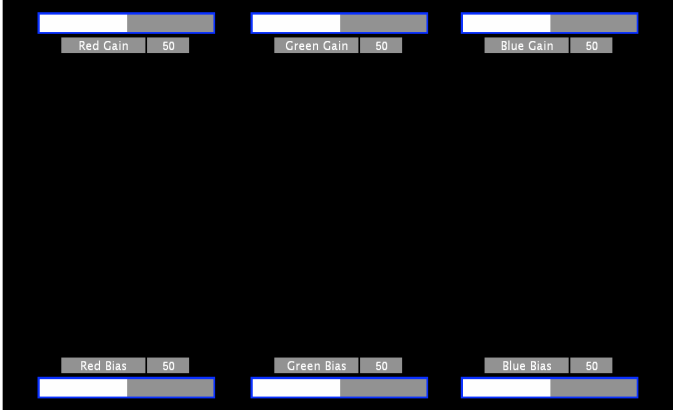

*RGB Bias and Gain Submenu* 

Use the  $\blacktriangle$  and  $\nabla$  buttons to select each individual bias or gain control. Press SELECT to begin adjusting the control. Use the  $\triangle$  and  $\nabla$  buttons to increase or decrease the value.

Alternately, the image adjustment knobs (Brightness, Color, Tint, Contrast) can be used to easily adjust the bias and gain settings as shown below. The knobs affect whichever row of controls (gain or bias) is currently selected.

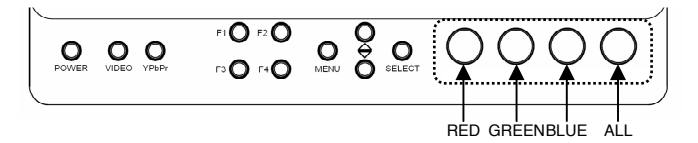

# **VIDEO CONFIGURATION SUBMENU (continued)**

# **Check Field**

Use the check field modes for monitor calibration or to analyze individual color components of an image. In Monochrome mode, all color is disabled and only a grayscale image is shown. In Blue, Green, and Red check field modes, all color components but one are disabled.

Use the following procedure when calibrating the monitor to SMPTE color bars with the following procedure:

- 1. Allow the monitor to warm up for at least 5-10 minutes.
- 2. Display SMPTE split-field color bars on the monitor using an external source.
- 3. Enable **Monochrome mode**.
- 4. Locate the pluge pattern (super black, black, and gray bars) at the lower-right corner of the screen. Adjust the **Brightness** knob until there is no visible difference between the super black and black bars, but the gray bar is still visible.
- 5. Adjust the **Contrast** knob until an even grayscale appears along the top bars.
- 6. Disable **Monochrome mode**.
- 7. Enable **Blue Check Field mode** and adjust the **Color** knob so that the outermost bars (white and blue) appear to match in brightness.
- 8. Composite NTSC only: Adjust the **Tint** knob until the third bar from the left (cyan) and the third bar from the right (magenta) appear to match in brightness.
- 9. Disable **Blue Check Field mode**.

# **Aspect Ratio Settings**

Use to switch between Full Screen, 4:3 and 16:9 aspect ratios.

As the V-LCD70P-HDA monitor has a native resolution of 800 x 480 RGB pixels, incoming images are automatically scaled to fit the screen:

- In Full Screen, images are scaled to fill the entire 15x9 screen.
- In 4:3 mode, images are scaled to fill the maximum 4:3 portion of the screen (640 x 480), with black bars filling the remainder of the screen.
- In 16:9 mode, images are scaled to fill the maximum 16:9 portion of the screen (800 x 450), with black bars filling the remainder of the screen

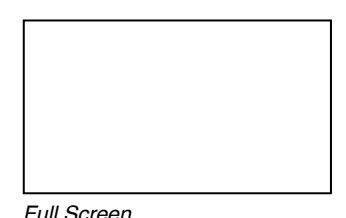

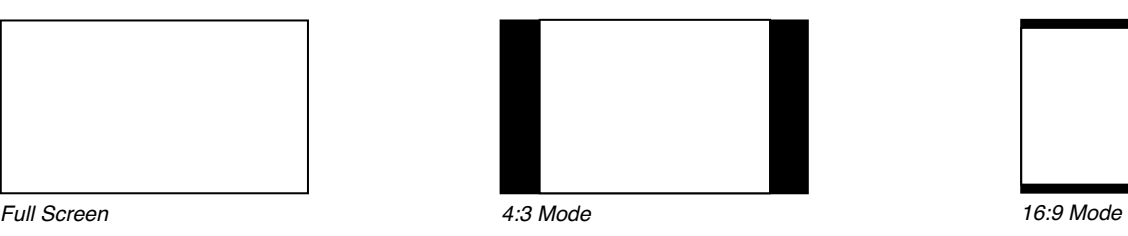

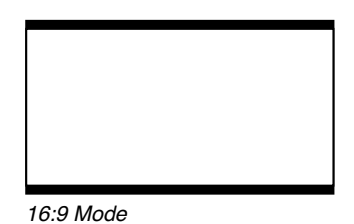

Note: The aspect ratio setting is ignored when Pixel-to-Pixel mode is enabled.

# **VIDEO CONFIGURATION SUBMENU (continued)**

# **Pixel-to-Pixel Mode**

Use this setting to enable Pixel-to-Pixel mode.

This mode bypasses the monitor's internal scaling function and displays incoming images in their native resolution and aspect ratio, with a one-to-one mapping:

- For incoming formats smaller than the native resolution of the LCD panel (800 x 480), the image will be displayed in the center of the screen using only the necessary LCD pixels. For example, NTSC images will occupy exactly 720 x 480 pixels. The surrounding pixels will be black.
- For incoming formats exceeding 800 x 480 pixels, only the center 800 x 480 of the incoming image will displayed occupying the whole screen, with the remainder of the picture cropped. For example, 1080i formats will both be cropped to 800 x 480 and displayed full-screen.

Note: Pixel-to-Pixel mode disables aspect ratio control and H/V Delay.

# **H/V Delay**

Use this setting to enable one of three delay modes (H & V Delay, V Delay, H Delay):

- In H & V Delay mode, both horizontal sync and vertical sync are delayed, resulting in both horizontal and vertical blanking periods being shown on the screen.
- In V Delay mode, vertical sync is delayed so that the vertical blanking period is displayed on screen.
- In H Delay mode, horizontal sync is delayed so that the horizontal blanking period is displayed on the screen.

# **Underscan**

Use this setting to enable or disable Underscan mode:

- When Underscan is OFF, the active portion of the video signal is displayed on the screen, with 0% overscan.
- When Underscan is ON, the area around the active video area is displayed on the screen, resulting in blanking intervals being shown around the perimeter of the active image. Use this mode to clearly view the edges of the active video area.

# **NTSC Black Level**

Set the NTSC Black Level according to the type of NTSC composite video input:

- 7.5 IRE: Use this setting for standard NTSC-M signals which use a 7.5 IRE setup (black level).
- 0 IRE: Use this setting for NTSC-J signals which have no setup, or a black level of 0 IRE.

Note: This setting is disabled for PAL composite input and all component formats.

# **MARKER CONFIGURATION SUBMENU**

| On     |
|--------|
| Off    |
| Off    |
| Off    |
| Off    |
| Normal |
|        |

*Marker Configuration Submenu* 

# **Markers**

Use this setting to enable or disable all on screen markers. This setting affects the center marker, full screen markers, 16:9 markers, and 4:3 markers.

# **Center Marker**

Use this setting to display a center marker on the screen.

# **16:9 Markers / Full Screen Markers**

Use these setting to superimpose one of 11 markers on the screen when in Full Screen mode or 16:9 mode.

- 4:3
- 13:9
- 14:9
- 1.85:1
- 2.35:1
- 95% Safe
- 93% Safe
- 90%Safe
- 88% Safe
- 85% Safe
- 80% Safe

### **16:9 Marker Examples:**

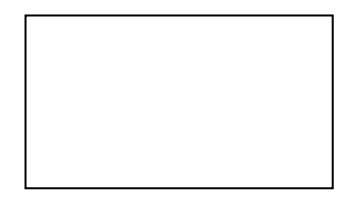

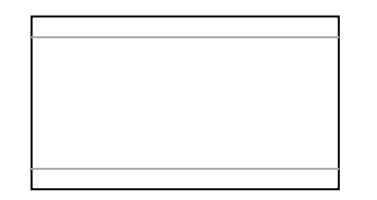

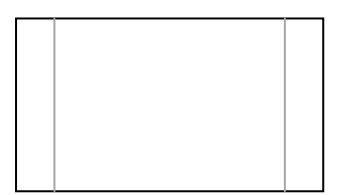

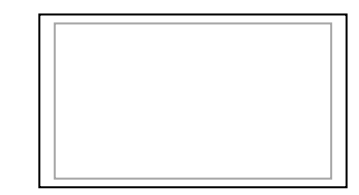

*OFF (No Marker) 2.35:1 Aspect Ratio 4:3 Aspect Ratio Marker 90% Safe Area* 

# **MARKER SETUP SUBMENU (continued)**

# **4:3 Markers**

Use this setting to superimpose one of 5 markers on the screen when in 4:3 mode. This setting is disabled when the aspect ratio is set to 16:9, or when Pixel-to-Pixel, Underscan, or H/V Delay is enabled.

- 95% Safe Area
- 93% Safe Area
- 90% Safe Area
- 88% Safe Area
- 85% Safe Area
- 80% Safe Area

### **4:3 Marker Examples:**

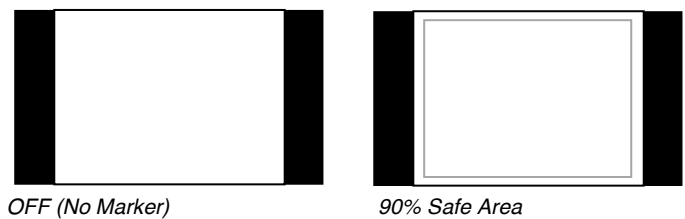

# **Marker Background**

Use this setting to choose how selected markers are displayed on the screen:

- Normal The marker is superimposed on the complete image.<br>• Black Image area bevond the marker is shown at 0% intens
- Image area beyond the marker is shown at 0% intensity (black).

### **Example (80% Marker in 4:3 Mode):**

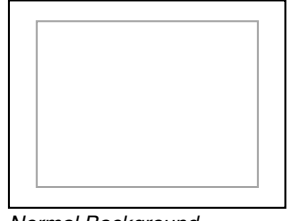

*Normal Background Black Background* 

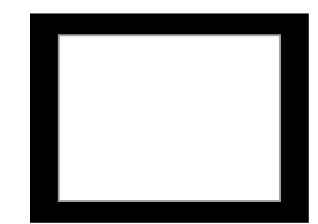

# **FILTER CONFIGURATION SUBMENU**

# **False Colors**

The V-LCD70P-HDA has a false color filter to aid the in setting camera exposure. As the camera Iris is adjusted, elements of the image will change color based on the luminance or brightness values. This enables proper exposure to be achieved without the use of costly, complicated external equipment. To best utilize this feature, you must understand the color chart below and have a basic understanding of camera exposure. Normally, when shooting subjects like people, it is common practice to set exposure of faces to the equivalent of approximately 56 IRE. The false color filter will show this area as the color PINK on the monitor. Therefore, as you increase exposure (open the IRIS), your subject will change color as indicated on the chart: PINK, then GREY, then a few shades of YELLOW. Over exposed subjects (above 101 IRE) on the monitor will be shown as RED. In addition, underexposed subjects will show as DEEP-BLUE to DARK –BLUE, with clipped-blacks indicated with a FUCHSIA-like color. Lastly, the color GREEN is used to indicate elements of the image that are approximately 45 IRE. This represents a 'neutral' or 'mid-level' exposure commonly used for objects (not people).

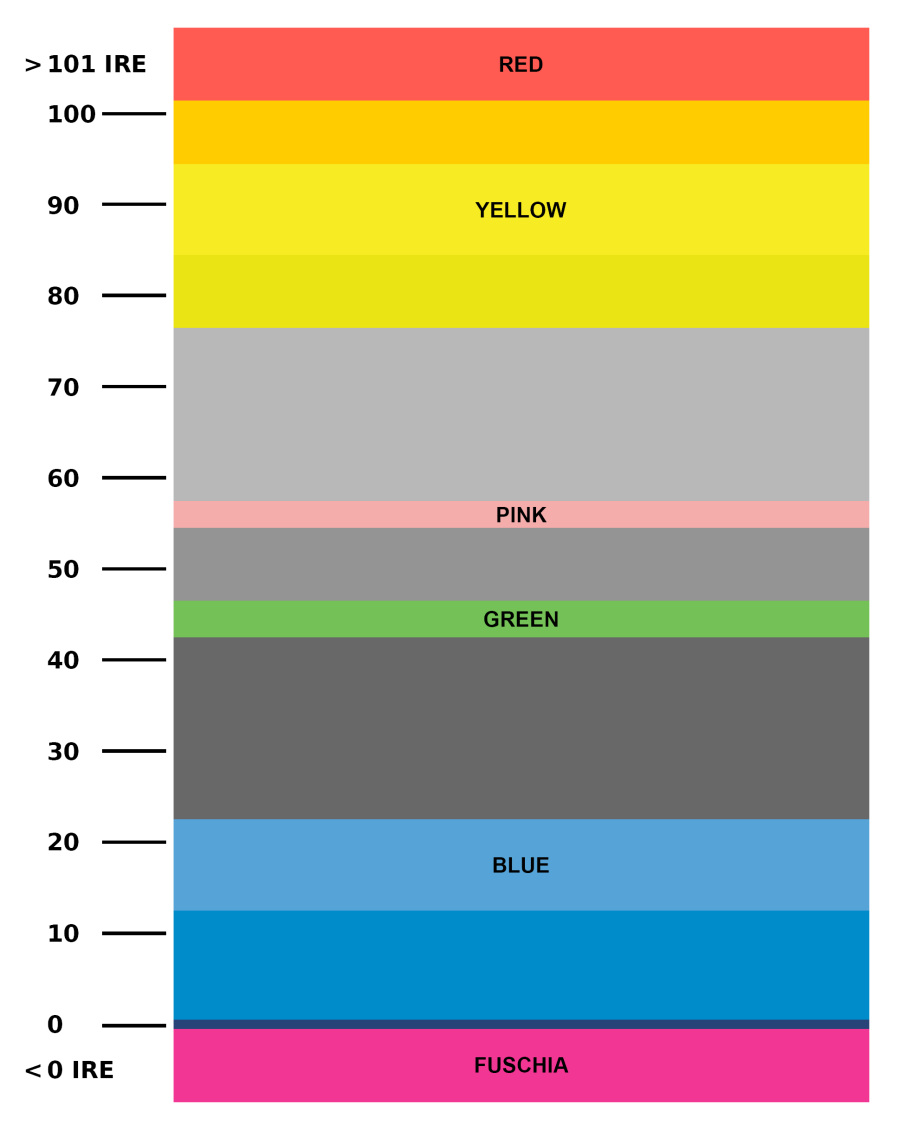

*False Color Key* 

# **FILTER CONFIGURATION SUBMENU (continued)**

# ■ Peaking Filter (Focus assist)

The Peaking Filter is used to aid the camera operator in obtaining the sharpest possible picture. When activated, all color will be removed from the display and a black-and-white image will remain. The internal processor will display RED color on the screen where sharp edges appear. When the camera operator adjusts (racks) the focus control (on the camera lens), different parts of the image will have RED colored edges. This indicates that that portion of the image is sharp – or in focus. Final focus is achieved by racking the camera lens focus control back and forth until the desired portion of the image has RED colored edges. Please note that this feature is most effective when the subject is properly exposed and contains enough contrast to be processed.

# ■ Mosquito Filter

Use this setting to filter out "Mosquito Noise" – an artifact that appears as specs around edges of objects. This artifact is the result of video that has been compressed at some point. Video sources from DVD-Players, PDA's, Digital Cable Boxes, Camcorders, etc. often have this artifact.

# **SYSTEM CONFIGURATION SUBMENU**

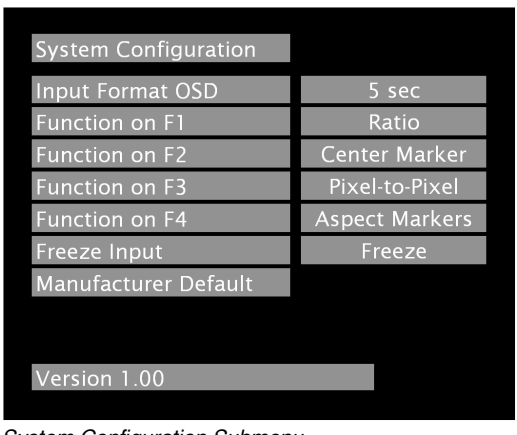

#### *System Configuration Submenu*

# **Input Format OSD**

Use this option to enable on-screen display of input/format status in the upper-left corner of the screen.

# ■ User-Definable Function Buttons

Use the **Function on F1, F2, F3 and F4** menu items to define each function button on the front panel of the monitor. The following options are available for each button:

- Ratio
- **Check Field**
- Mosquito Filter
- Peaking Filter
- **False Colors**
- Freeze Input
- Aspect Markers
- Center Marker
- **Markers**
- **Underscan**
- H/V Delay
- Pixel-to-Pixel

# **Freeze Input**

Use the Freeze function to "freeze" the current image on the screen. Select this menu item again (Unfreeze) to return to the real-time video input.

# **Manufacturer Default**

Select this menu item to reset all adjustments and menu settings to the factory default configuration.

# **Specifications**

# **PANEL**

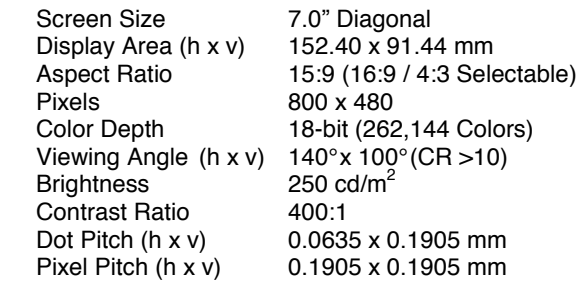

### **VIDEO INPUT/OUTPUT**

#### **Video Input / Output**  Supports SMPTE 170M, NTSC/PAL

YP<sub>B</sub>P<sub>R</sub> Input / Output Supports SMPTE 260M, 274M, 296M

# **CONNECTORS**

#### **Video Input**

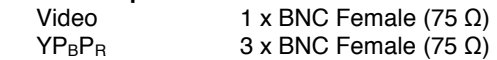

#### **Video Output (Active Loop-Through)**

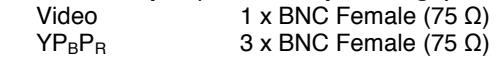

### **Power Input**

4-Pin Male XLR

Pin 1: GND<br>Pin 2: N/C Pin  $2:$  Pin 3: N/C Pin 4: +12VDC

### **ELECTRICAL**

 Power Consumption 1 Amp (Max) @ 12VDC (12 W Max) Voltage Requirement 12VDC (10VDC-18VDC)

 V-PS12-5V-XLR Power Supply: Input 100V-240V, 1.5A, 50-60Hz 12VDC, 5A, 60W Max

### **BATTERY ADAPTER**

 Field-Interchangeable Battery Adapter Options (Sold Separately):

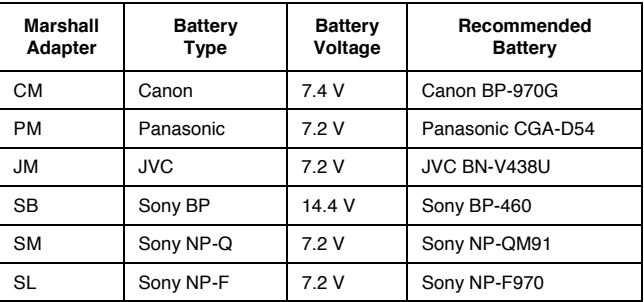

Factory Configured Battery Adapter Options:

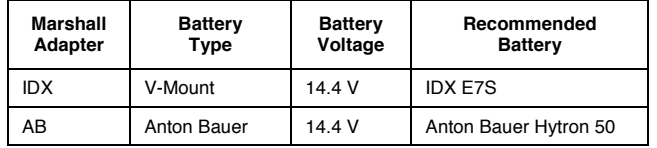

### **MECHANICAL**

Dimensions (w x h x d): 6.85" x 5.67" x 1.95"

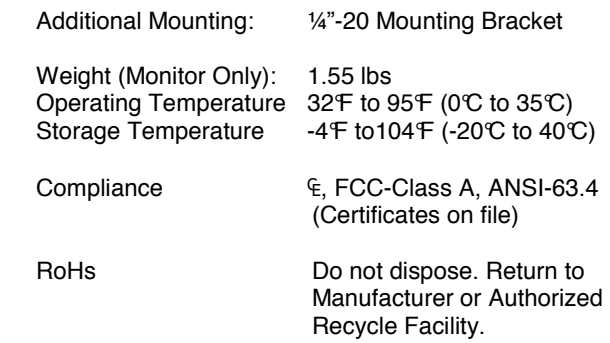

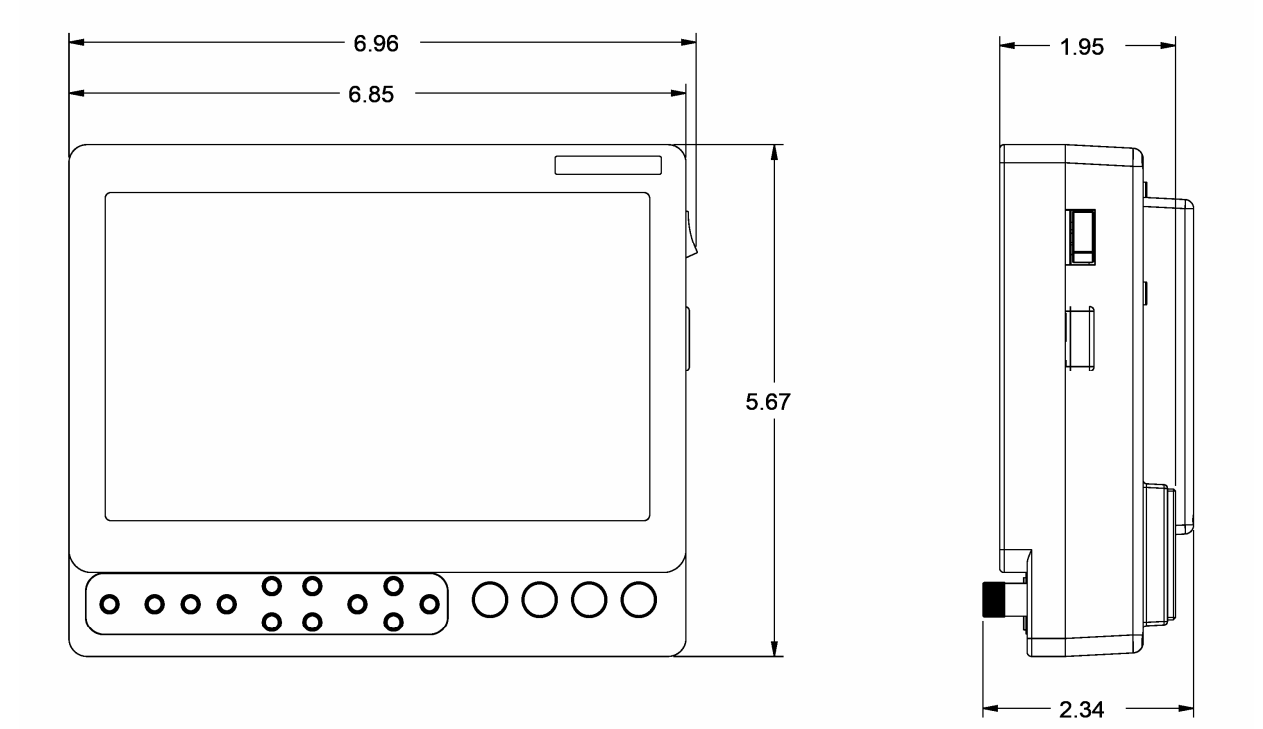

# **Maintenance**

# ■ Screen Cleaning

Periodically clean the screen surface using ammonia-free cleaning wipes (Marshall Part No. **V-HWP-K**). A clean microfiber cloth can also be used using only non-abrasive and ammonia-free cleaning agents. Do not use paper towels. Paper towel fibers are coarse and may scratch the surface of the polycarbonate faceplate or leave streaks on the surface. Antistatic and fingerprint resistant cleaning agents are recommended. Do not apply excessive pressure to the screen to avoid damaging the LCD.

# **Faceplate Dusting**

Dust the unit with a soft, damp cloth or chamois. Dry or abrasive cloths may cause electrostatic charge on the surface, attracting dust particles. Neutralize static electricity effects by using the recommended cleaning and polishing practice.

# **Warranty**

Marshall Electronics warranties to the first consumer that this **V-LCD70P-HDA** LCD monitor will, under normal use, be free from defects in workmanship and materials, when received in its original container, for a period of one year from the purchase date. This warranty is extended to the first consumer only, and proof of purchase is necessary to honor the warranty. If there is no proof of purchase provided with a warranty claim, Marshall Electronics reserves the right not to honor the warranty set forth above. Therefore, labor and parts may be charged to the consumer. This warranty does not apply to the product exterior or cosmetics. Misuse, abnormal handling, alterations or modifications in design or construction void this warranty. *It is considered normal for a minimal amount of pixels, not to exceed three, to fail on the periphery of the display active viewing area.* Marshall Electronics reserves the option to refuse service for display pixel failure if deemed unobtrusive to effective use of the monitor by our technicians. No sales personnel of the seller or any other person is authorized to make any warranties other than those described above, or to extend the duration of any warranties on behalf of Marshall Electronics, beyond the time period described above. Due to constant effort to improve products and product features, specifications may change without notice.

#### **Marshall Electronics, Inc.**

1910 East Maple Ave. El Segundo, CA 90245 Tel: (800) 800-6608 / (310) 333-0606 • Fax: 310-333-0688 www.LCDRacks.com • sales@lcdracks.com

Free Manuals Download Website [http://myh66.com](http://myh66.com/) [http://usermanuals.us](http://usermanuals.us/) [http://www.somanuals.com](http://www.somanuals.com/) [http://www.4manuals.cc](http://www.4manuals.cc/) [http://www.manual-lib.com](http://www.manual-lib.com/) [http://www.404manual.com](http://www.404manual.com/) [http://www.luxmanual.com](http://www.luxmanual.com/) [http://aubethermostatmanual.com](http://aubethermostatmanual.com/) Golf course search by state [http://golfingnear.com](http://www.golfingnear.com/)

Email search by domain

[http://emailbydomain.com](http://emailbydomain.com/) Auto manuals search

[http://auto.somanuals.com](http://auto.somanuals.com/) TV manuals search

[http://tv.somanuals.com](http://tv.somanuals.com/)